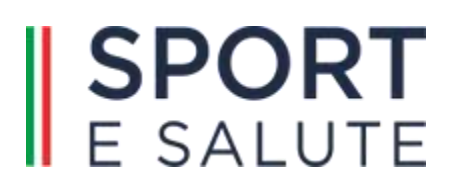

# "SERVIZIO DI MONITORAGGIO PROGETTI"

*Manuale Utente OO.SS.*

rrrrr

### Indice

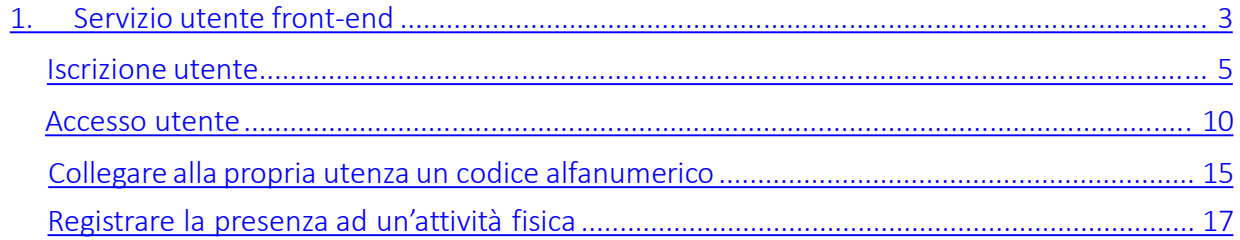

## 1. Servizio utente front-end

Per accedere alla home page di Piattaforma di monitoraggio, basta digitare sul proprio browser

l'indirizzo: <https://monitoraggioprogetti.sportesalute.eu/> All'interno della Home l'utente potrà visualizzare:

- tasto REGISTRA PRESENZA per scansionare, previa registrazione o login, il QRcode dell'evento cui si intende partecipare;
- tasto ISCRIVITI, per effettuare la registrazione al servizio;
- tasto ACCEDI, per effettuare il log-in al servizio;
- <span id="page-2-0"></span>• breve descrizione del servizio.

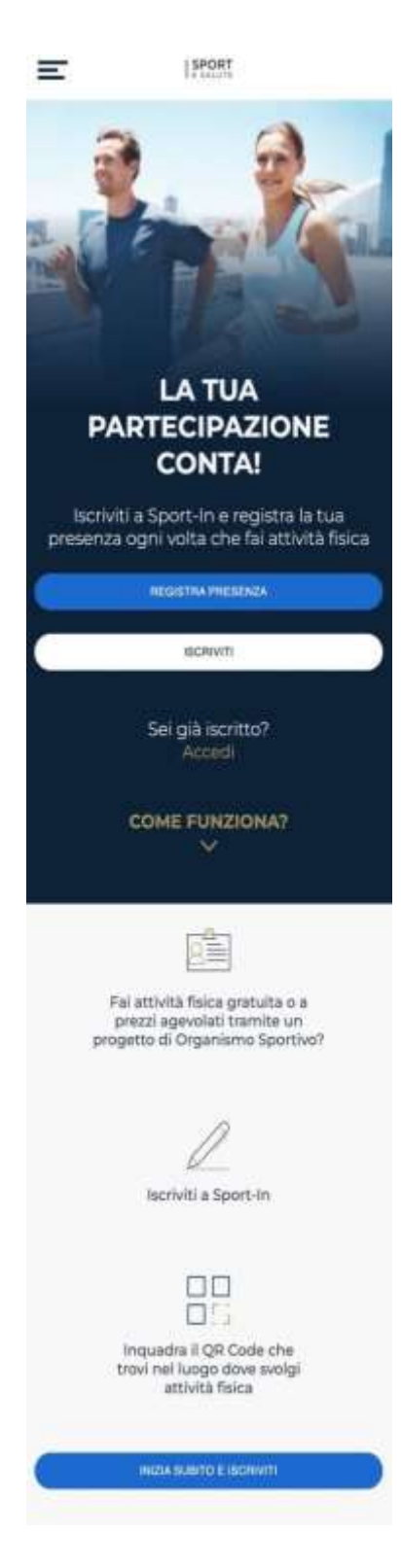

Dall'icona in alto a sinistra si potrà accedere, in qualunque momento della navigazione, al MENU che contiene le seguenti voci:

• Iscriviti per iscriversi al servizio Sport-in;

- Accedi, per accedere, dopo l'iscrizione, al servizio Sport-in;
- Registra presenza, per scansionare, previa registrazione o login, il Qrcode dell'evento cui si intende partecipare;
- Come funziona? Per leggere le modalità di funzionamento del servizio;
- Pivacy policy, per prendere visione delle relative condizioni;
- Contatti;
- Logout.

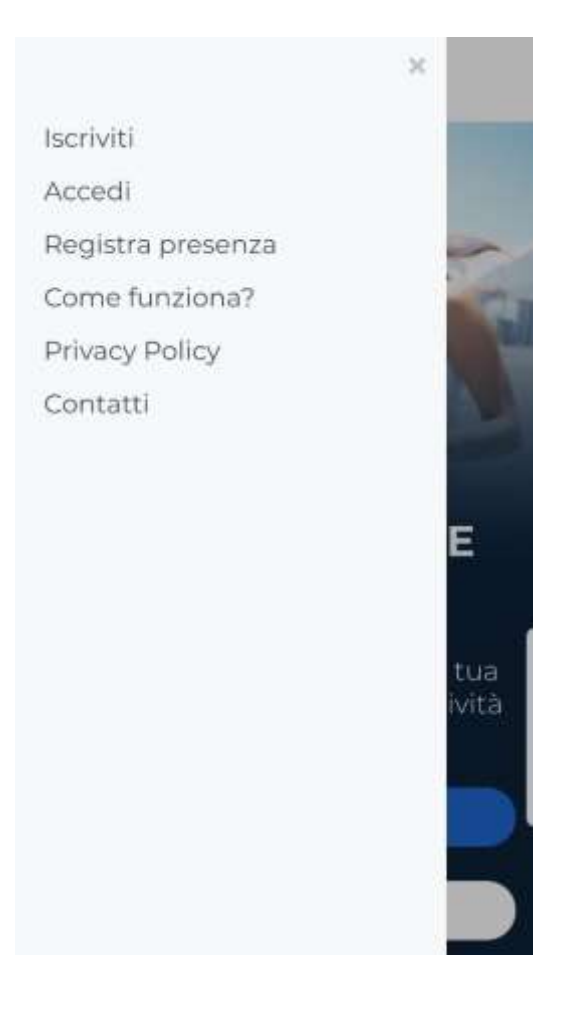

### Iscrizione utente

L'utente che accede a Piattaforma di monitoraggio la prima volta dovrà

innanzitutto iscriversi al servizio, premendo il tasto bianco ISCRIVITI.

## Iscriviti

L'utente dovrà quindi inserire il proprio codice fiscale, il proprio indirizzo mail e apporre i flag per

<span id="page-4-0"></span>l'accettazione della normativa sulla privacy.<br>
5

SPORT

#### **REGISTRATI IN POCHI PASSAGGI**

INSERISCI IL TUO CODICE FISCALE E IL TUO INDIRIZZO EMAIL FACENDO ATTENZIONE CHE SIANO SCRITTI CORRETTAMENTE

Codice Fiscale

Ξ

Indirizzo Email

DICHIARAZIONE DI CONSENSO AL TRATTAMENTO DEI DATI PERSONALI

II/La sottoscrittisfa, letta attentamente e consapevolmente l'informativa che precede ed esaustivamente informato/a sui diritti previsti dal CDPR<sup>1</sup>

○ Accetto i termini di utilizzo" ○ Non Accetto

all'invio personalizzato elo aggregato di notizie e aggiornamenti sulle attività e iniziative inerenti alla misson intituzionale della Società, sia attraverso sistemi di contatto tradizionali che automatizzati. come specificato al punto 12 dell'informativa.

Accetto la privacy commerciale

#### Non Accetto

all'invio personalizzato elo aggregato di materiale e informazioni di natura promozionale inerente al "mondo dello sport" e alle iniziative della Società o degli organismi sportivi, sia attraverso sistemi di contatto tradizionali che automatizzati, come specificato al punto 13.

**ISCRIVITY** 

Cliccando sul tasto blu ISCRIVITI, riceverà all'indirizzo fornito, una mail con un link per la conferma dell'iscrizione. Al click sul link presente in mail, l'utente accederà ad una pagina per proseguire con la registrazione.

Ciao utente,

grazie per esserti iscritto a Sport-In! Attraverso il servizio potrai registrare e tenere traccia della tua partecipazione ai progetti di attività fisica semplicemente inquadrando il ORcode che troverai esposto sul luogo dell'allenamento.

Per procedere con la creazione del tuo account clicca il pulsante di seguito

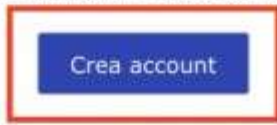

Questo link potrà essere utilizzato solo per il primo accesso. Grazie per la tua partecipazione e buon allenamento!

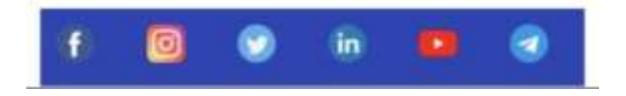

L'utente accederà quindi alla pagina dove impostare la propria password, rispettando i seguenti criteri:

- lunghezza minima di 8 caratteri,
- almeno una lettera maiuscola, un numero e un carattere speciale.

Questa password dovrà essere inserita ogni qual volta si intenda accedere al servizio.

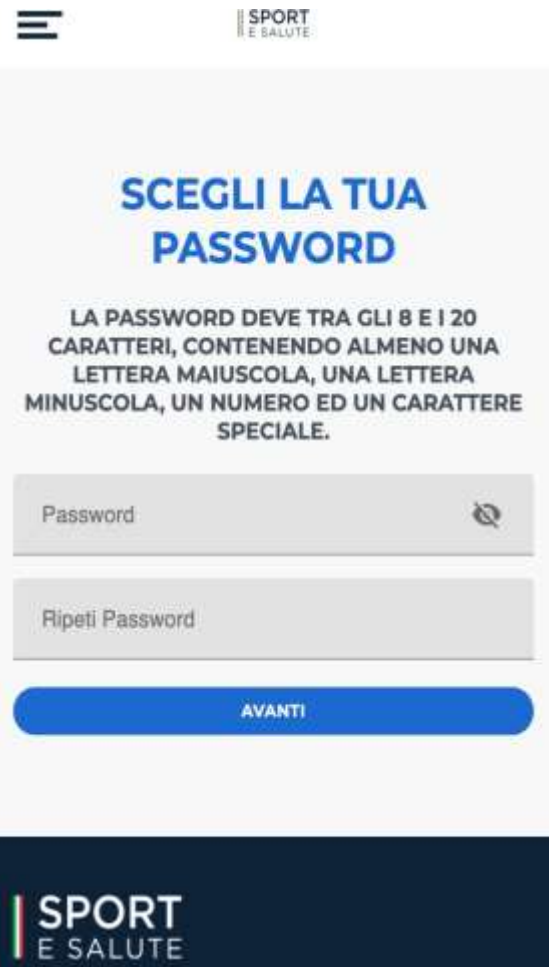

Terminata la scelta della password, si accederà ad una pagina di recap con tutti i dati compilati, ovvero: Nome, Cognome, Codice fiscale, Data di nascita, Provincia di nascita, Comune di nascita. L'utente potrà inserire, facoltativamente, il numero di telefono.

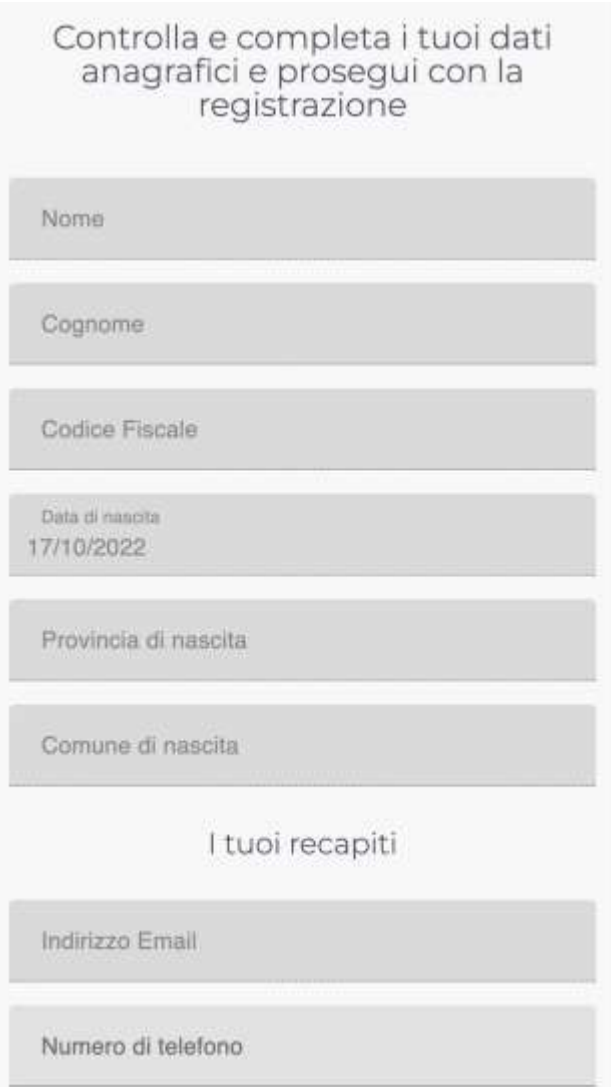

Nella pagina successiva l'utente dovrà obbligatoriamente selezionare:

- L'OO.SS. cui è tesserato per partecipare al progetto;
- Il progetto cui intende partecipare;
- Facoltativamente, potrà indicare come è venuto a conoscenza di Sport-in. Cliccando sul tasto blu TERMINA l'iscrizione sarà completata.

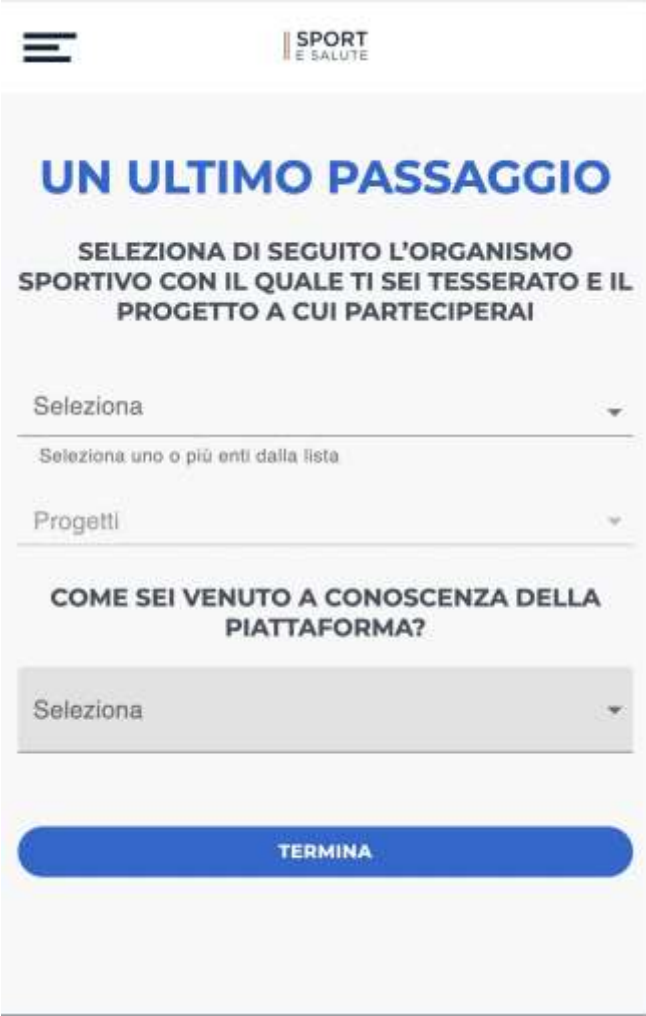

### Accesso utente

<span id="page-9-0"></span>Una volta registrati, per accedere al servizio Piattaforma di monitoraggio basta cliccare su ACCEDI nella Home Page e inserire nella schermata successiva la propria email e la password scelte. In alternativa si potrà accedere con le proprie credenziali Google.

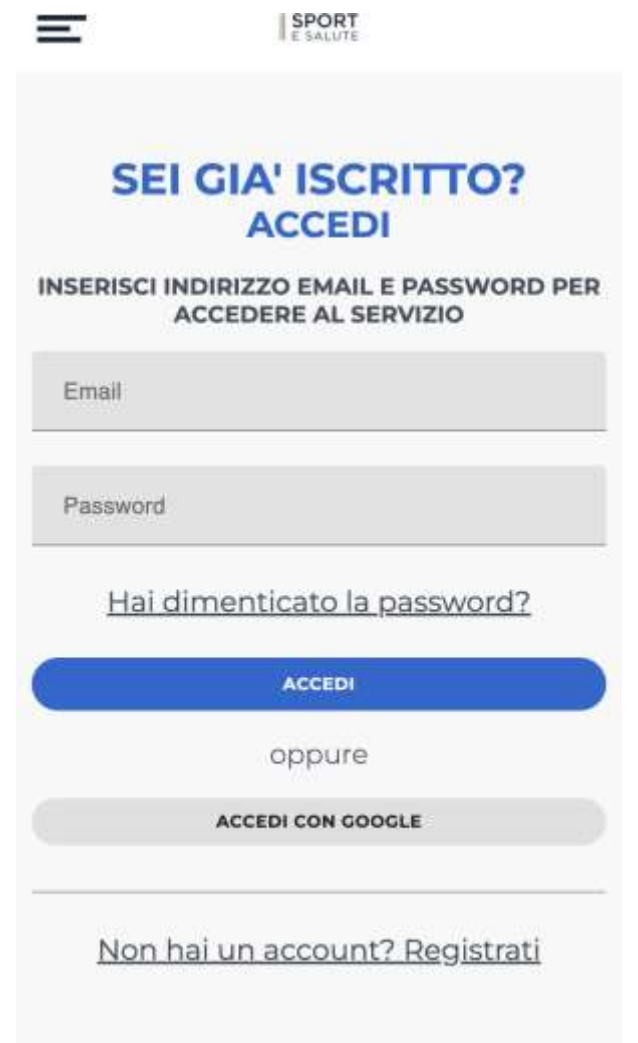

Una volta inserite le proprie credenziali, si accede alla pagina di Benvenuto. In questa pagina è possibile:

- registrare la propria presenza (tasto REGISTRA PRESENZA)
- accedere al proprio profilo (tasto IL TUO PROFILO)
- associare un nuovo utente secondario al proprio profilo (tasto AGGIUNGI UTENTE)
- collegare un utente secondario già esistente al proprio profilo (tasto COLLEGA UTENTE)

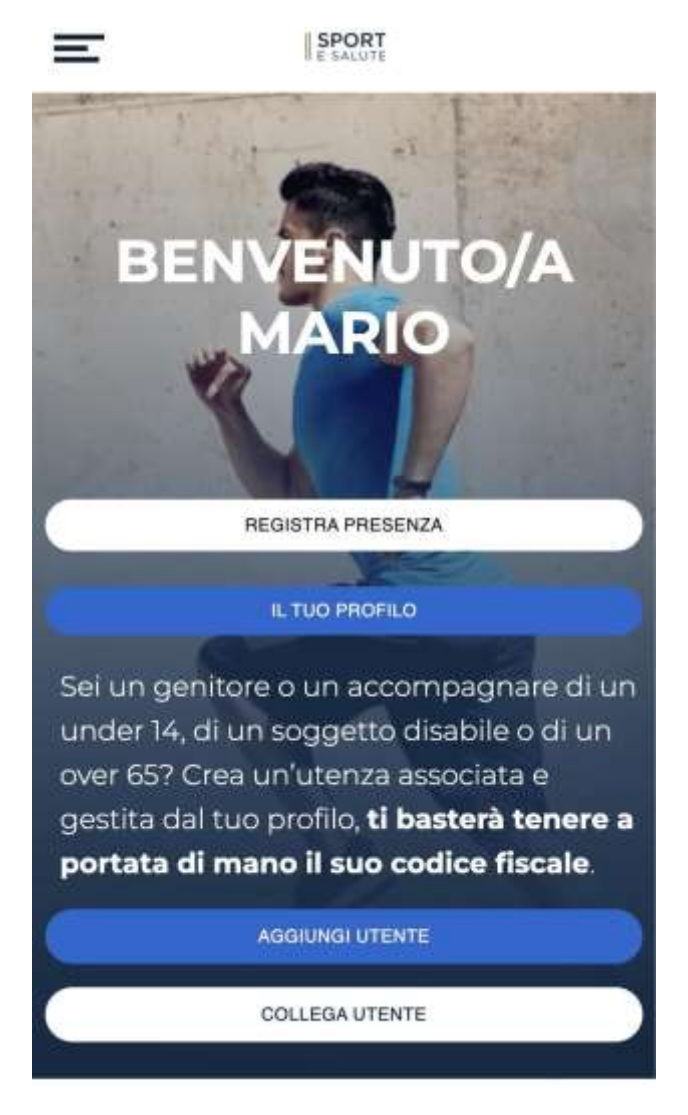

Accedendo al proprio profilo si possono visualizzare i propri dati e quelli degli eventuali utenti secondari. Premendo il tasto MODIFICA sarà possibile modificarli.

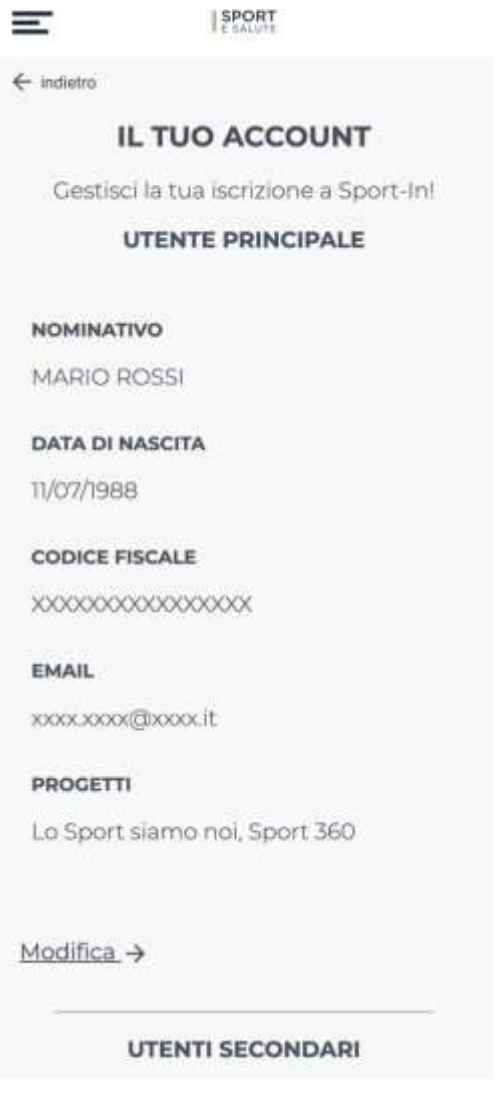

ATTENZIONE: nella pagina MODIFICA UTENTE si possono modificare i propri dati ad eccezione di quelli legati al proprio codice fiscale. Si potrà altresì modificare i dati relativi ai propri consensi privacy, nonché richiedere la cancellazione del proprio profilo. In caso venga modificata la propria mail, il servizio invierà una mail al nuovo indirizzo per la conferma della modifica e cambieranno ovviamente anche le proprie credenziali di accesso. Per salvare le modifiche cliccare il tasto blu AGGIORNA.

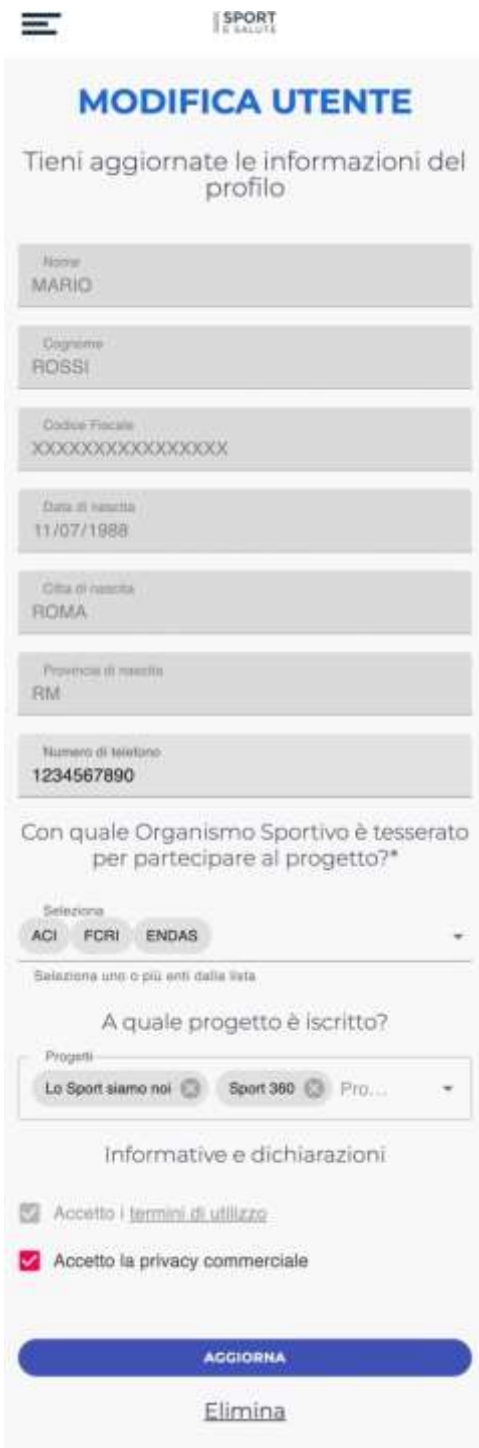

## **CODCIE ALFANUMERICO**

<span id="page-14-0"></span>COLLEGARE CODICE ALFANUMERICO ALLA PROPRIA UTENZA

### Associazione codice alfanumerico

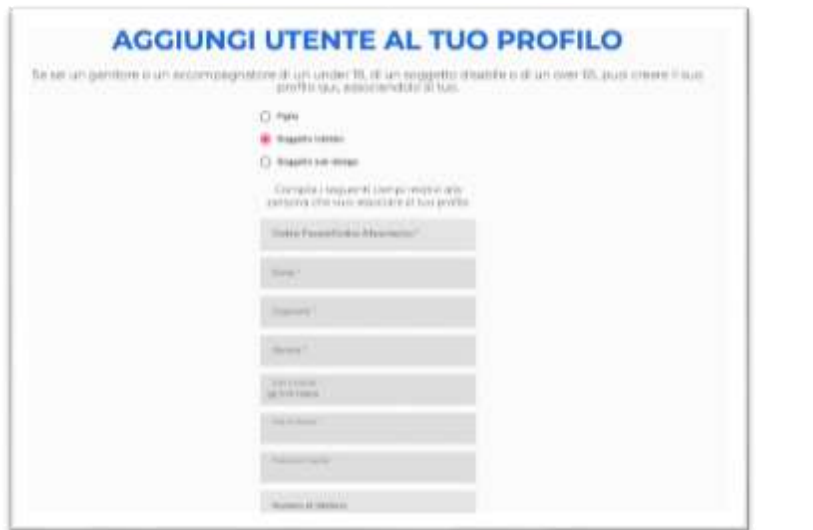

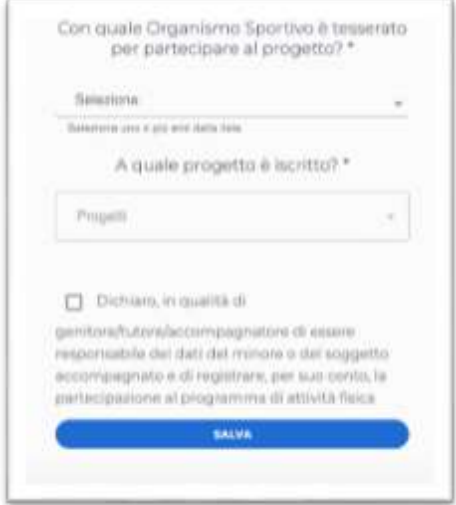

Dopo essersi registrato al sito

[https://monitoraggioprogetti.sportesalute.eu](https://monitoraggioprogetti.sportesalute.eu/) l'utente principale, per associare alla propria utenza un codice alfanumerico, dovrà: cliccare AGGIUNGI UTENTE e selezionare «Soggetto tutelato», inserire il codice alfanumerico nel primo campo a disposizione.

Tutti gli altri campi del form resteranno vuoti.

L'utente principale dovrà poi selezionare l'Organismo Sportivo e il progetto cui il codice alfanumerico partecipa e flaggare la dichiarazione:

*Dichiaro, in qualità di genitore/tutore/accompagnatore di essere responsabile dei dati del minore o del soggetto accompagnato e di registrare, per suo conto, la partecipazione al programma di attività fisica*

<span id="page-15-0"></span>Cliccare SALVA

# Registrazione presenze

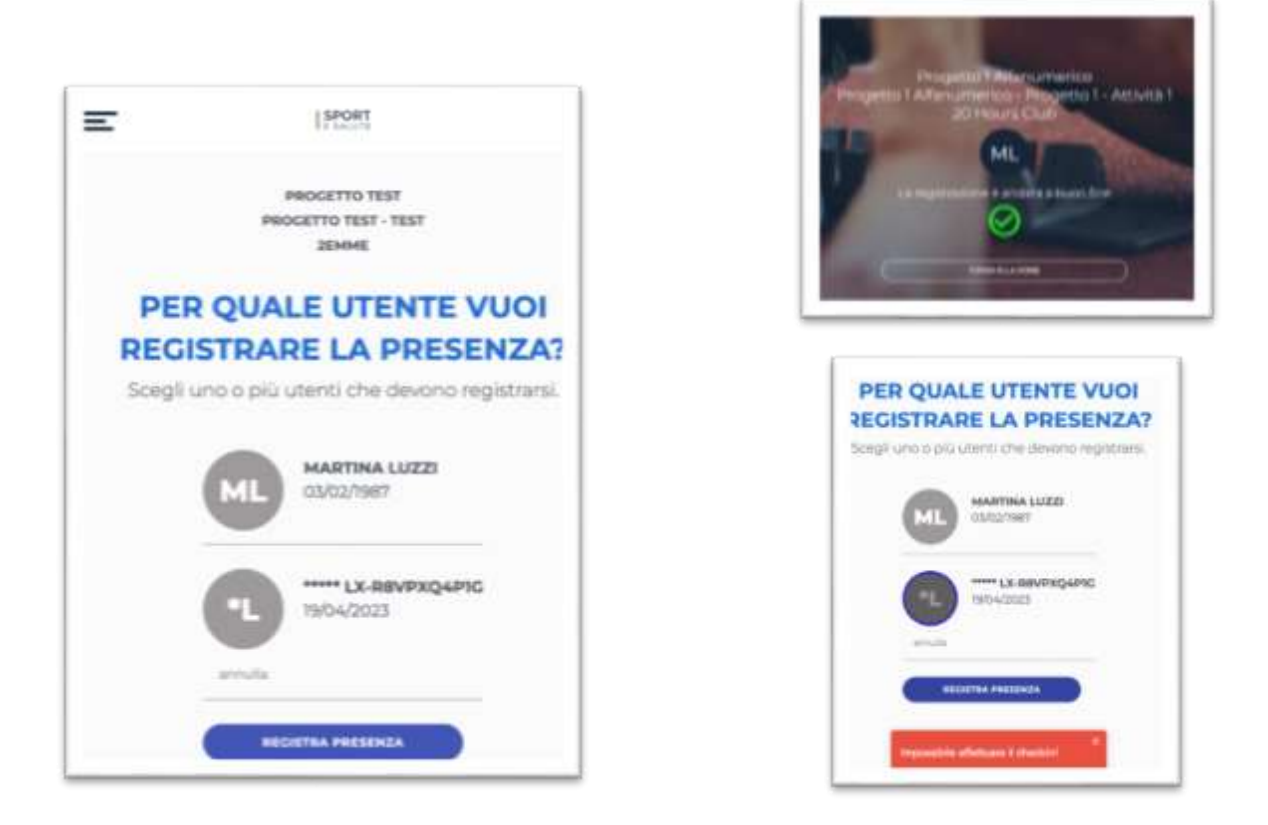

Dopo aver effettuato il login inserendo email e password, l'utente principale può procedere alla registrazione delle presenze, anche del codice alfanumerico, cliccando sulla voce di menu «Registra presenze».

Dopo la scansione del QRcode dell'evento, apparirà la schermata con la richiesta dell'utente per il quale si vuole registrare la presenza. Selezionare il codice alfanumerico e/o gli utenti secondari per i quali si intende procedere.

Nel caso in cui il codice alfanumerico sia stato correttamente censito in piattaforma (vedi slide 3) sarà possibile procedere alla registrazione della presenza (flag verde).

Nel caso in cui il codice alfanumerico non sia stato precedentemente (errore: Impossibile effettuare il checkin!)